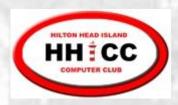

October 19, 2020

#### **Excel Basics**

Jim Snediker

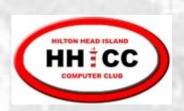

# What is a Spreadsheet?

- A spreadsheet is the computer equivalent of a
  - paper ledger sheet or
  - List of data such as a roster of members

| рарес      | ledger |          |
|------------|--------|----------|
|            |        |          |
| ear loan   |        | \$12,000 |
| interest   |        | 9.6%     |
| # of payme | rts    | 60       |
|            |        |          |
| monthly po | uyment | \$252.61 |

|   | Α | В               | С           |
|---|---|-----------------|-------------|
| 1 |   | computer ledger |             |
| 2 |   |                 |             |
| 3 |   | car loan        | \$12,000.00 |
| 4 |   | interest        | 9.60%       |
| 5 |   | # of payments   | 60          |
| 6 |   |                 |             |
| 7 |   | Monthly Pmt.    | \$252.61    |

- Worksheet new name for Spreadsheet
- Workbook one file containing multiple worksheets. Suffix is .xls for Excel 2003 and .xlsx for Excel 2007 and beyond.

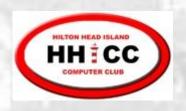

# Common Spreadsheet Applications

- Financial tracking and analysis
- Database (mailing list, membership list, etc.)
- Scientific and engineering calculations

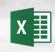

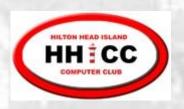

# Worksheet terminology

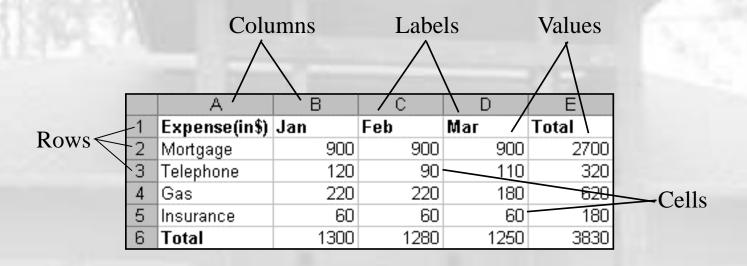

There are over 16 million cells per worksheet!

Columns: A - Z then AA, AB, etc

Rows: 1, 2, ...

An individual cell can hold up to 65,000 characters!

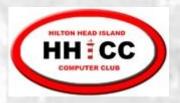

#### Cell Address

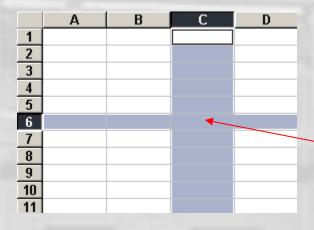

Cell C6

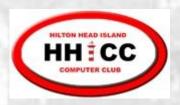

#### Cell Data

| Data type                         | Examples             | Description                |
|-----------------------------------|----------------------|----------------------------|
| LABEL                             | Name or Wage or Days | Anything that is just text |
| NUMBER or<br>VALUE or<br>CONSTANT | 5 or 3.75 or -7.4    | any number                 |
| FORMULA                           | =b3+c3 or =c8*b5+a3  | math calculation           |

Cells may also contain comments and formatting info

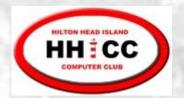

Status bar

# Components of the Excel window

**Quick Access Toolbar** 

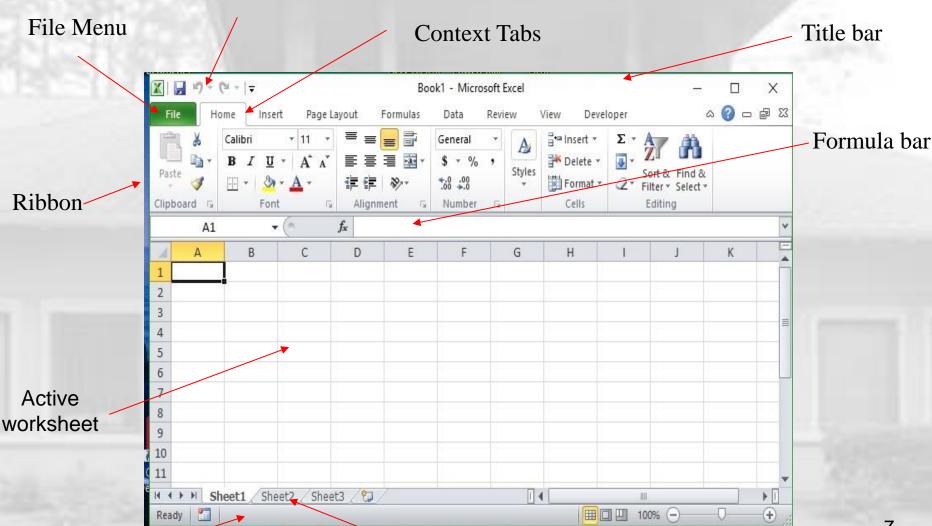

3 spreadsheets in workbook

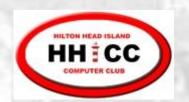

#### **Excel Ribbon**

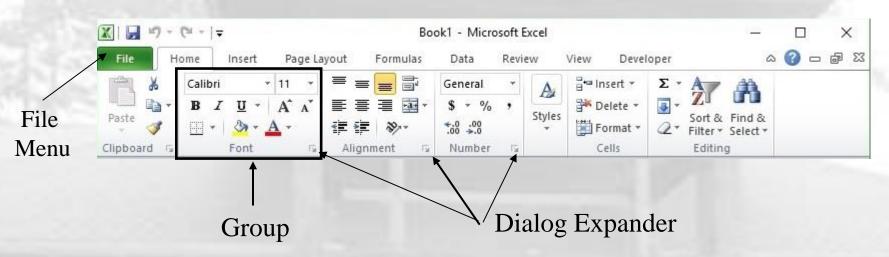

- Ribbon commands are divided into 7 or more tabs
- Each tab contains a series of groups
- Each group has a series of related controls
- Dialog Expander opens a related dialog box
- File menu also contains commands

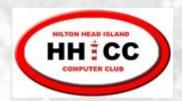

#### File Menu

- New open a new spreadsheet file
- Open an existing spreadsheet file
- Recent open a spreadsheet that you have been using recently
- Save As new file name and/or location
- Save an updated spreadsheet file
- Print a spreadsheet (all or part)
- Close the spreadsheet

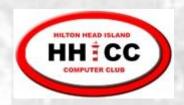

# Object / Action

- One of the basic principles of the Graphical User Interface is "object / action." Select the <u>object</u> of interest and then choose the <u>action</u> to be taken on that object.
- In Excel, select the object (cells, row, column, text, etc.) and then right-click with the cursor over the object to bring up the shortcut menu listing the available actions.
- Left-click on the desired action.

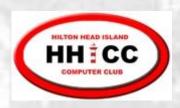

#### Selecting Cells and Ranges

- To select a:
  - Single Cell click on the cell
  - Single Row click on the row number

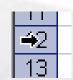

Single Column – click on the column letter

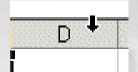

- To de-select:
  - Select something else

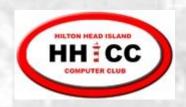

# Selecting multiple Cells, Rows, Columns

- Contiguous cells
  - Use the mouse and drag across cells OR
  - Click the upper-left cell, press and hold SHIFT, click the lower-right cell
- Non-contiguous cells
  - Click the 1st cell
  - Press and hold CTRL
  - Click the remaining cells

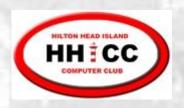

### Cell operations

- You enter data when you type text or numbers or formulas into a cell. If a cell already has data, your typing overwrites the existing data.
- You edit data when you make changes to existing data in a cell.
- You clear data when the cell's contents are erased, but the cell itself is not deleted.

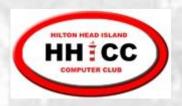

# Data Types

Labels can be letters and numbers or (') as first char before numbers (e.g., '2004)

Numbers begin with a digit or +, -, ., \$

Formulas begin with an =

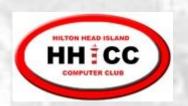

#### Copying using the Fill handle

Fill handle is the small black square in the lower-right corner of the selection. When you point to the fill handle, the pointer changes to a black cross -

> Fill handle 24577

- 1. Select the cell(s)
- Point to the fill handle; look for black cross
- Drag the fill handle over the adjacent cells into which you want to copy the data

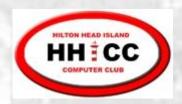

# **Example** worksheet

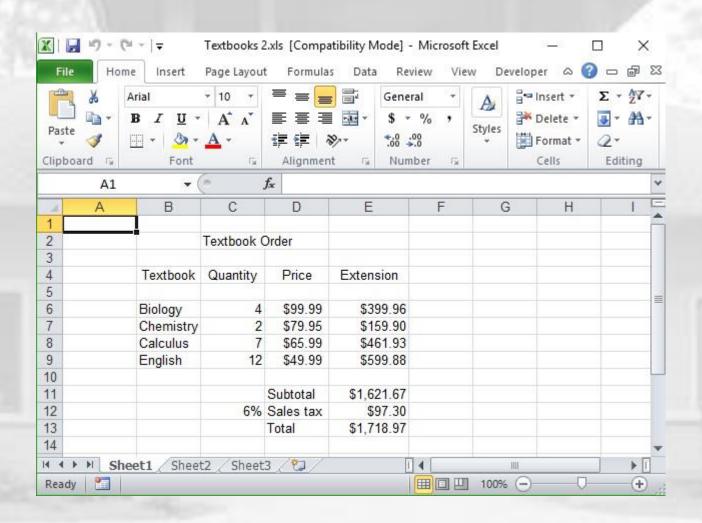

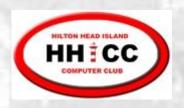

# Formatting

You can format cell(s), row(s) & columns(s)

- Select the object(s) to be formatted
- Apply the format action from the Font,
   Alignment or Number group
- Additional actions available using the Dialog Expander
- You can also right-click over selection and pick Format Cells from the menu

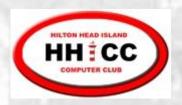

#### Formulas in Excel

- In Excel, we use formulas to perform calculations. For example,
  - Calculate totals and averages
  - Calculate percentage increase or decrease
  - Calculate sales tax or sales commission
  - Calculate interest to be earned
  - Calculate annuity payments
  - Calculate various scientific and engineering values

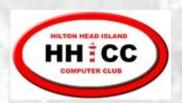

#### Formulas in Excel

- Formulas are cell entries that have a mathematical statement which calculates the value to display.
- We enter the formula into the cell; Excel calculates the result and displays the value in the cell.

This displayed result will be updated upon the change or entry of any data that is referenced in the equation.

|   | A               | В             | C           |
|---|-----------------|---------------|-------------|
| 1 | computer ledger |               |             |
| 2 |                 |               |             |
| 3 |                 | car loan      | \$12,000.00 |
| 4 |                 | interest      | 9.60%       |
| 5 |                 | # of payments | 60          |
| 6 |                 |               |             |
| 7 |                 | Monthly Pmt.  | \$252.61    |

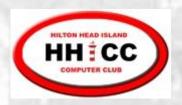

## Formula Operations

- The basic operations and their symbols are:
  add + subtract multiply \* divide / power ^
- Formulas follow the rules of algebra. Numbers can be positive or negative. There is a defined order of operations.
- Formulas generally contain references to other cells in the spreadsheet. Formulas can also contain constants; for example, 10% or 3.14159

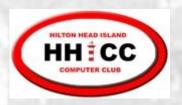

# Order of operations

$$12 + 4/2 = ?$$

$$(12 + 4)/2 = 8$$

$$12 + (4/2) = 14$$

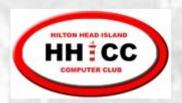

# Formula Examples

- The equal sign is required.
- =B3 \* C14 Multiply the value in cell B3 by the value in C14
- =D12 B3 Subtract the value in cell B3 from the value in D12
- =(A10 + B5) / C4 Add the values in cells A10 and B5 and then divide by the value in C4
- =C7 + (C7 \* 10%) Compute a 10 percent increase in the value contained in cell C7

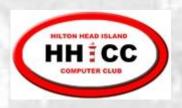

# Entering formulas

- Select the cell where you want the result to appear
- 2. Type the formula beginning with = sign. Cell references can be lower case.

|   | Α4  | ▼ | <b>=</b> =A2+A3 |
|---|-----|---|-----------------|
|   | Α   | В | С               |
| 1 |     |   |                 |
| 2 | 45  |   |                 |
| 3 | 66  |   |                 |
| 4 | 111 |   |                 |
| 5 |     |   |                 |

The result is displayed in the cell. The formula is shown in the Formula Bar.

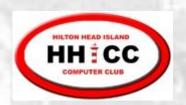

#### Moving & Copying Formulas

- Formulas contain cell references, values, operators, and functions
- Formulas can be moved or copied in the same way that you move or copy any other cell data
- Excel does not change formulas that are moved (same calculation, but in a new location)
- Excel may change formulas as they are copied into new cells (calculation changed to suit the new location)

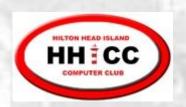

#### Copying using the Fill handle

Fill handle is the small black square in the lower-right corner of the selection. When you point to the fill handle, the pointer changes to a black cross -

> Fill handle 24577

- 1. Select the cell
- Point to the fill handle; look for black cross
- Drag the fill handle over the adjacent cells into which you want to copy the data

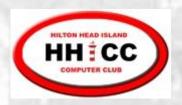

#### Create a Chart

- Select the data to appear on the chart
- Go to the Insert tab on the ribbon
- In the Charts group, select the type of chart to be created
- Use the **Chart Tools** to edit chart features